# NSM Tools 管理系统 使用说明手册

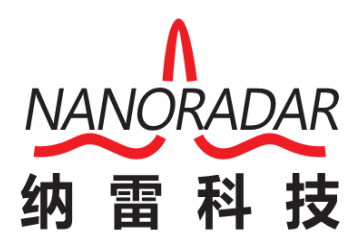

湖南纳雷科技有限公司

Hunan Nanoradar Science and Technology Co.,Ltd.

# 版本历史

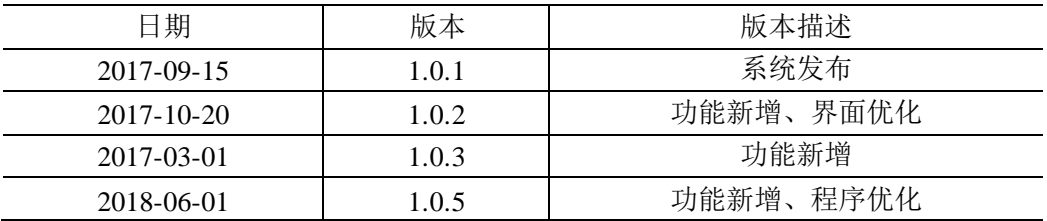

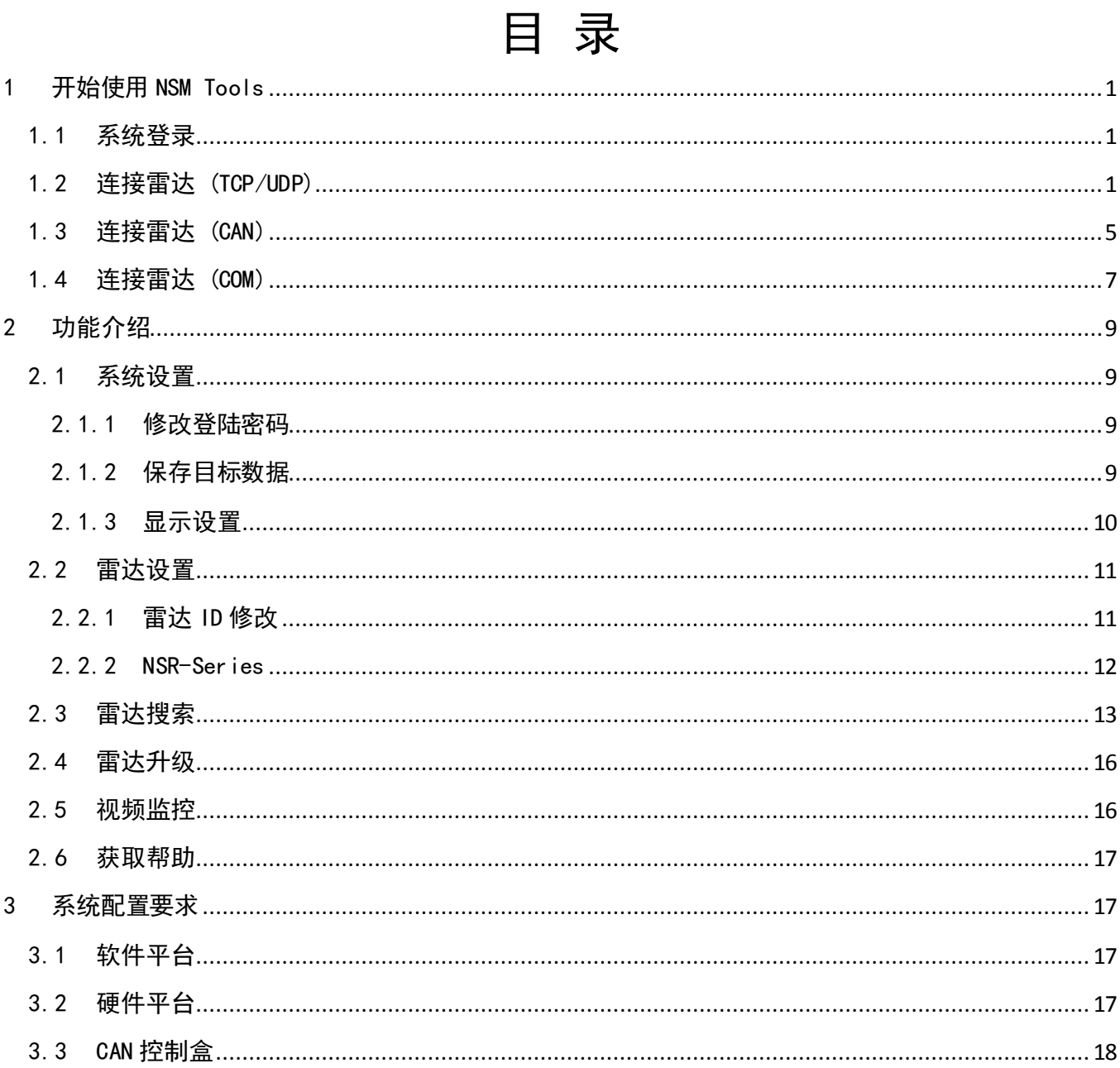

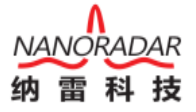

# <span id="page-3-0"></span>1 开始使用 NSM Tools

## <span id="page-3-1"></span>1.1 系统登录

系统默认有两个账户: admin(管理员)、test(操作员), 初始密码均为: 123456 两个账户在使用时无任何区别。

系统默认语言为简体中文,如要使用英文,请选择 English。点击爱心小按钮可以设 置程序界面颜色。程序主界面亦可以设置程序语言与界面颜色。

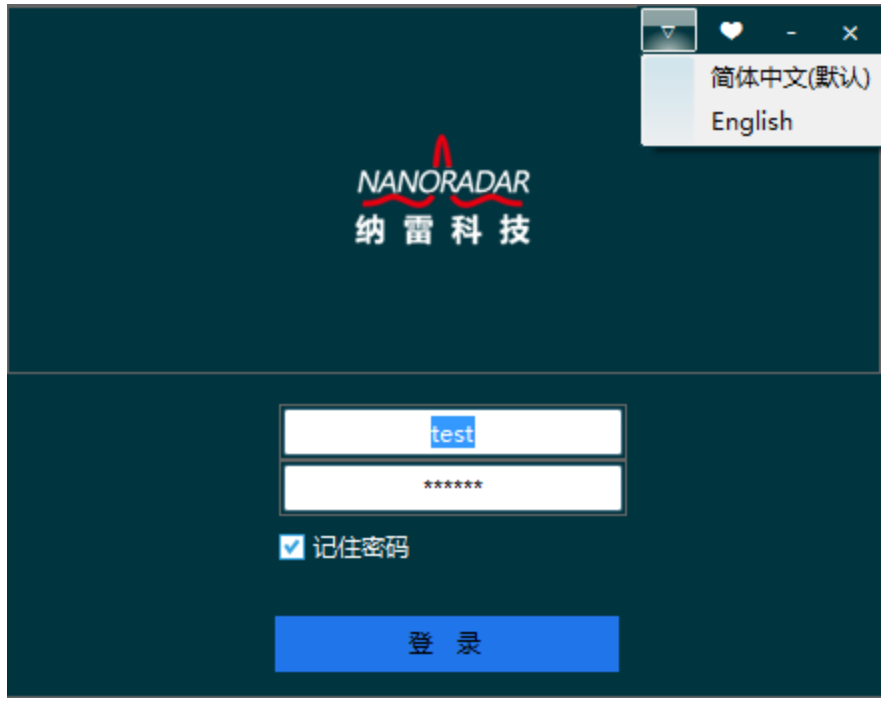

图 1- 1 登陆界面

## <span id="page-3-2"></span>1.2 连接雷达 (TCP/UDP)

第一步:选择您购买的雷达型号,如果您购买的雷达型号为 SP100(NSR100)、SP100W (NSR100W)、SP300W(NSR300W),请选择【NSR-Series】项;

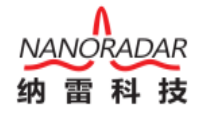

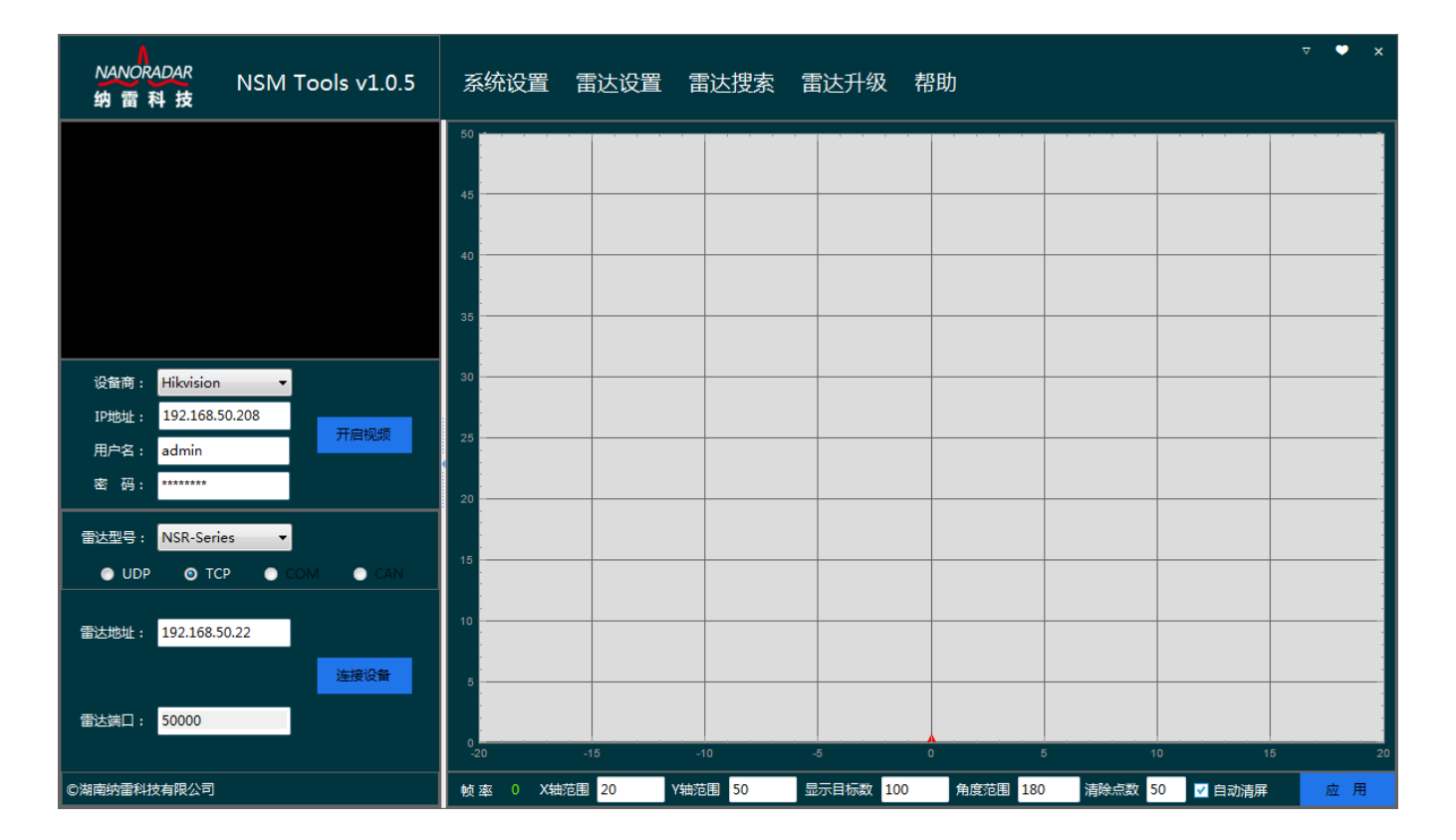

#### 图 1- 2 TCP/UDP 连接

第二步:程序将会根据您选择的雷达型号自动显示当前雷达型号可用的连接方式,如 下图所示, 【NSR-Series】可用 UDP、TCP 两种连接方式, SP100 (NSR100) 请选用 UDP, SP100W(NSR100W)、SP300W(NSR300W)请选用 TCP 或者 UDP;

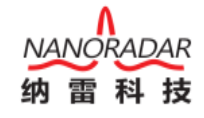

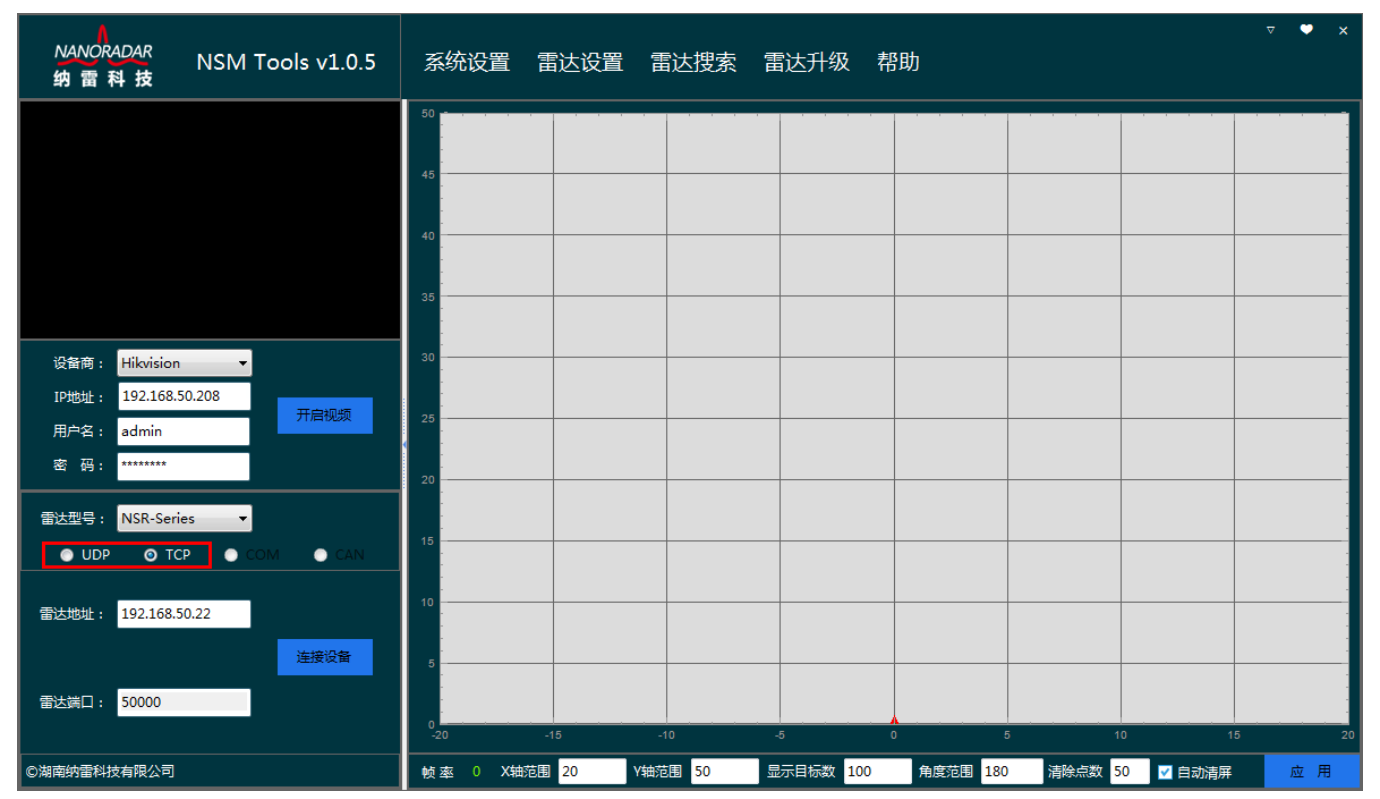

图 1- 3 选择连接类型

第三步: 填写雷达 IP 地址, UDP 连接端口号默认 8100, TCP 端口号默认 50000, 端 口号暂不支持修改,如果您不知道雷达 IP 地址,请参考【雷达搜索】目录。

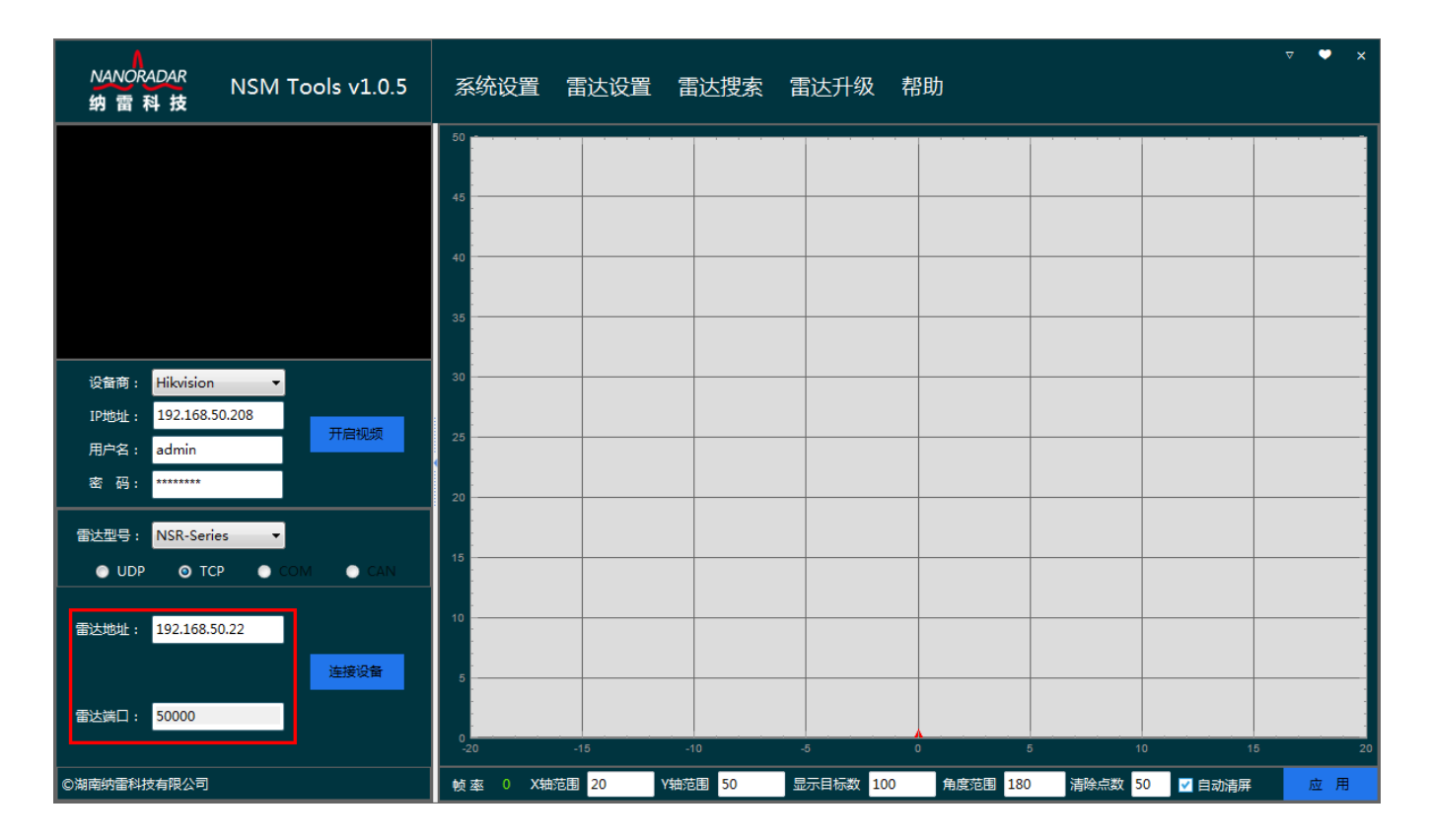

图 1- 4 选择雷达 IP 地址

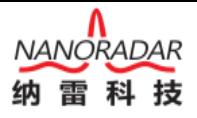

第四步:点击【连接设备】按钮,雷达扫描区域将会展示雷达探测到的目

标。请确保要连接的雷达 IP 和本机在同一个网段。

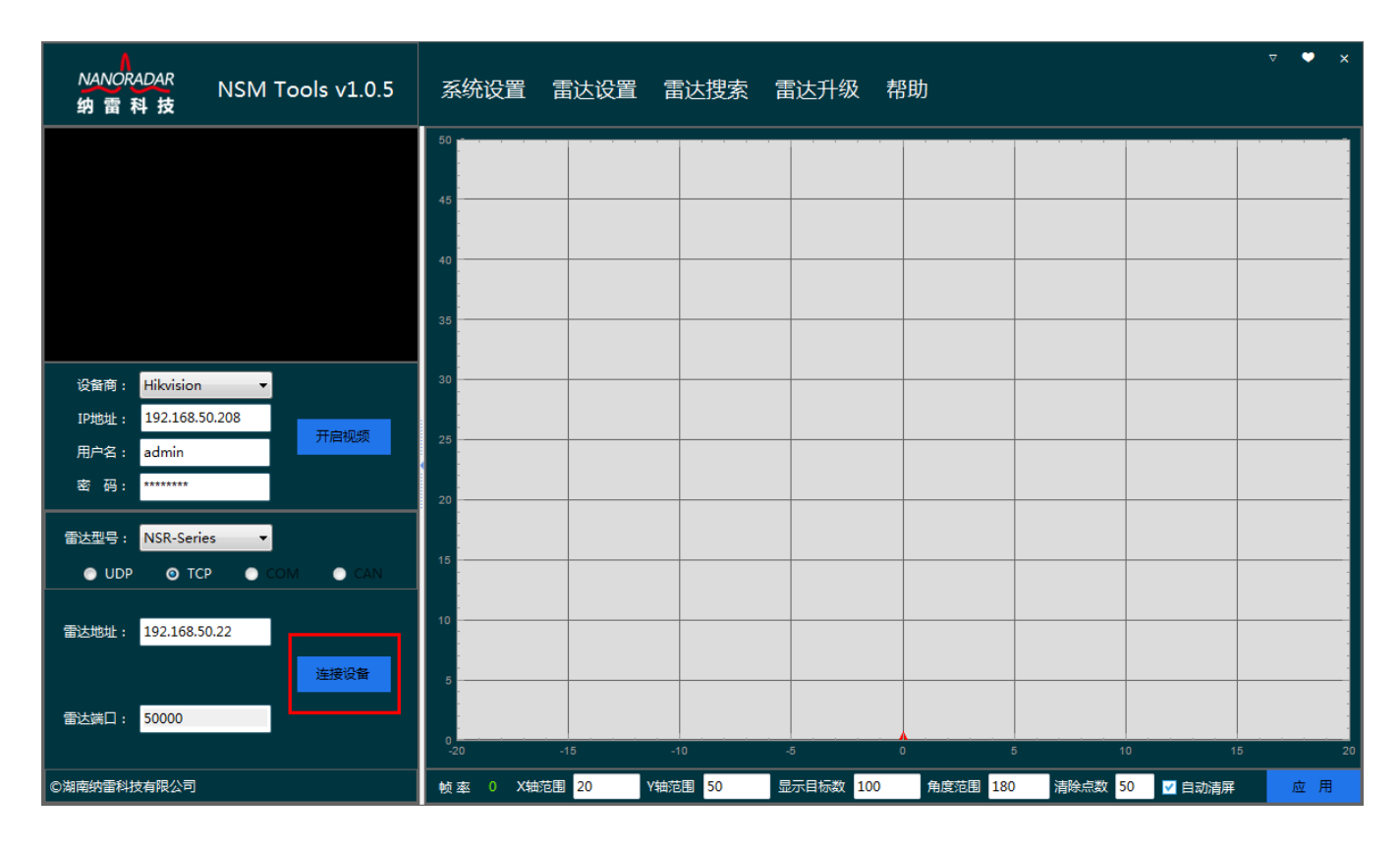

图 1- 5 连接雷达

第五步: 如下图所示, 目标 ID 为 4904, 角度 A=31.01 度, 目标距离 R=11.03m。

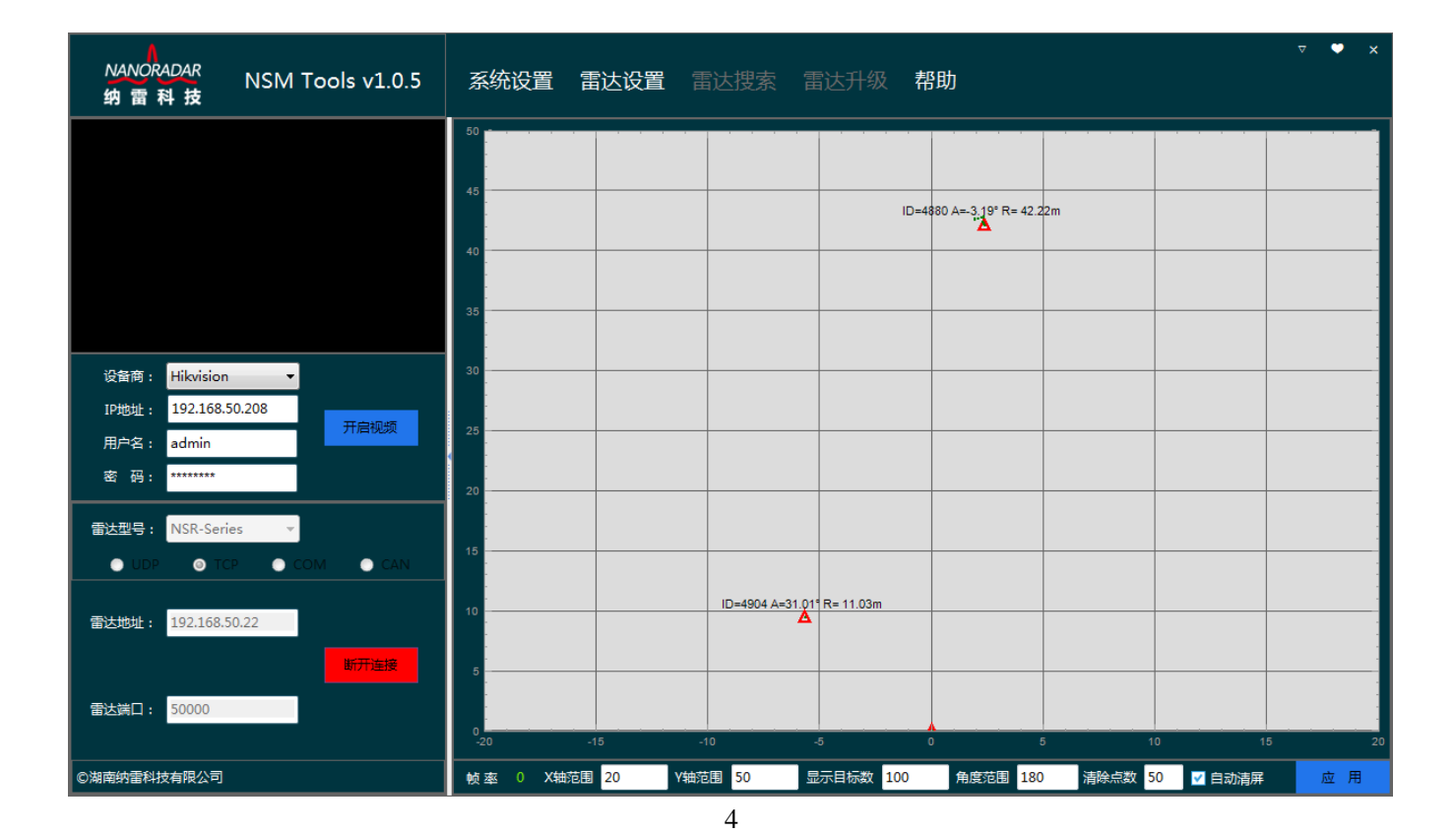

## <span id="page-7-0"></span>1.3 连接雷达 (CAN)

第一步:选择您购买的雷达型号,目前支持 CAN 类型连接的雷达有 NRA24,CAR28T, CAR70, CAR150, 如下图所示, 以 CAR28T 为例。

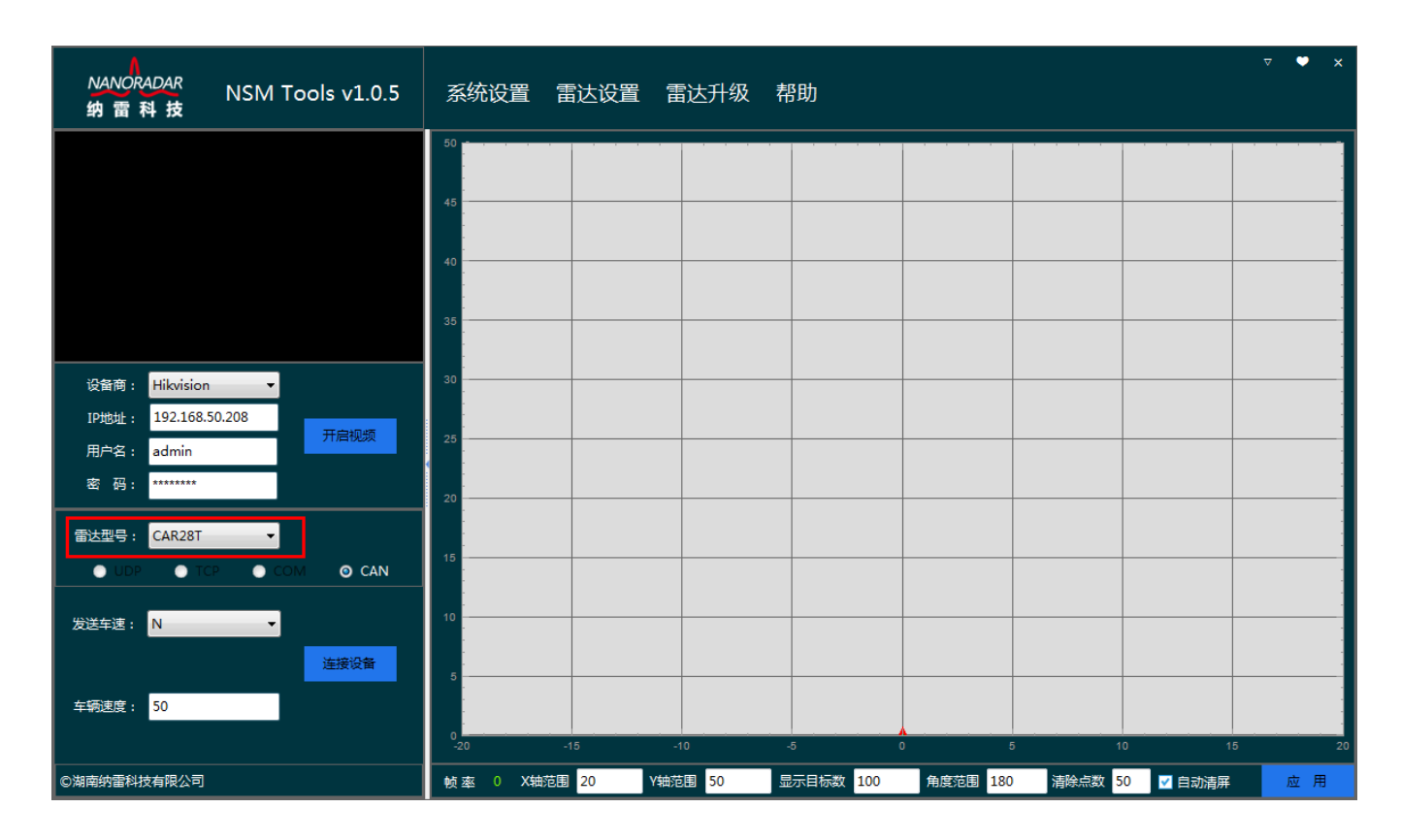

图 1- 7 CAR28T CAN 类型连接

第二步: 点击【连接设备】按钮, 雷达扫描区域将会展示雷达探测到的目标。

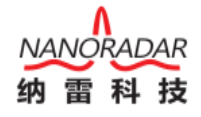

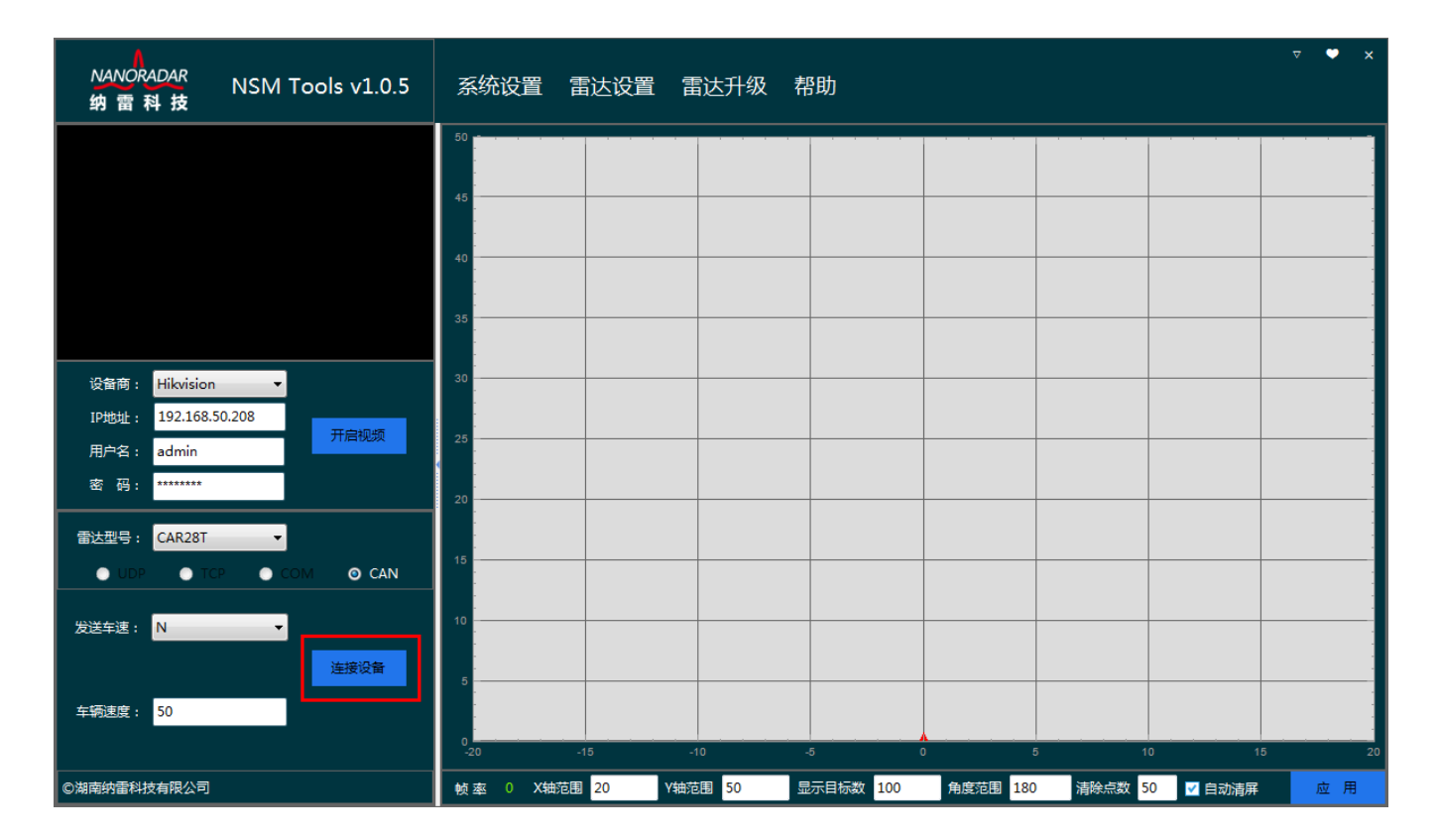

图 1- 8 连接雷达

第三步: 设备连接正常后, 程序将实时显示雷达数据。其中帧率的意思是: 雷达在 一个周期内输出的目标数量。

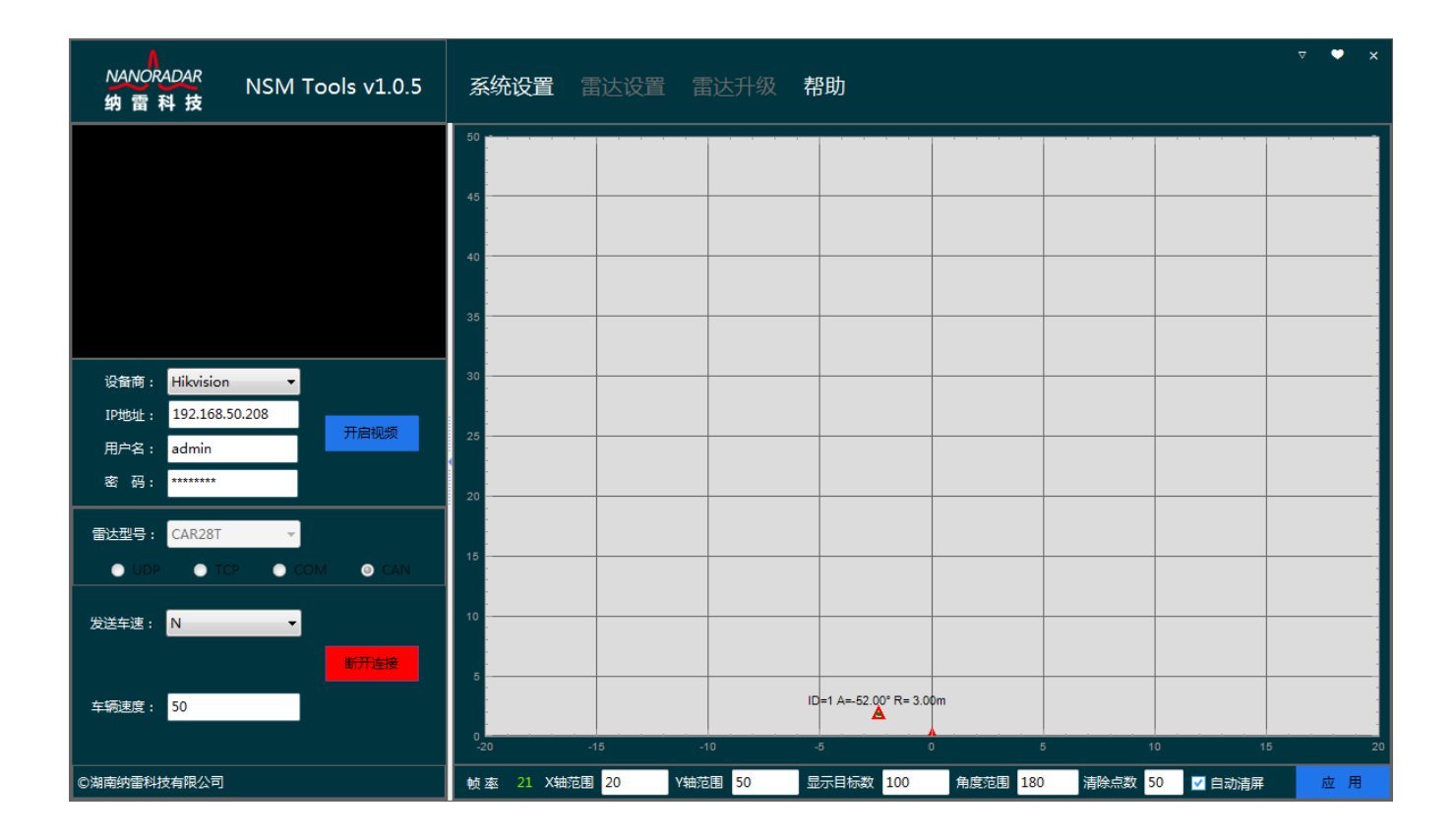

## <span id="page-9-0"></span>1.4 连接雷达 (COM)

第一步: 选择您购买的雷达型号, SP25、SP70C 支持 COM 连接方式, 如下图所示, SP25T 支持 CAN、COM 连接方式,当设备连上计算机时,系统将自动识别串口号,选择 对应的串口号,系统将记忆当前连接的串口号;串口默认波特率 115200, 数据位 8 位, 无校验位,1 位停止位。

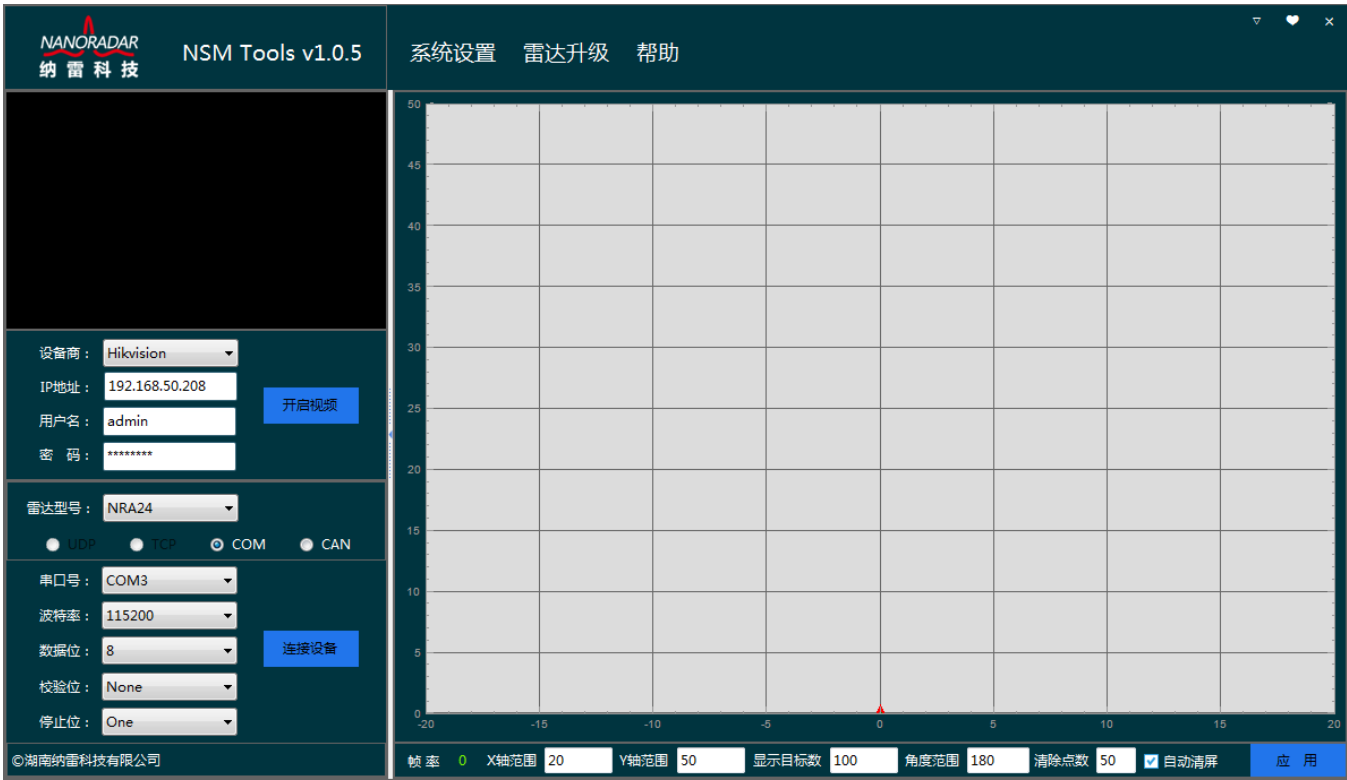

图 1- 10 COM 口连接

第二步: 点击【连接设备】按钮, 雷达扫描区域将会展示雷达探测到的目标。

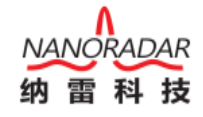

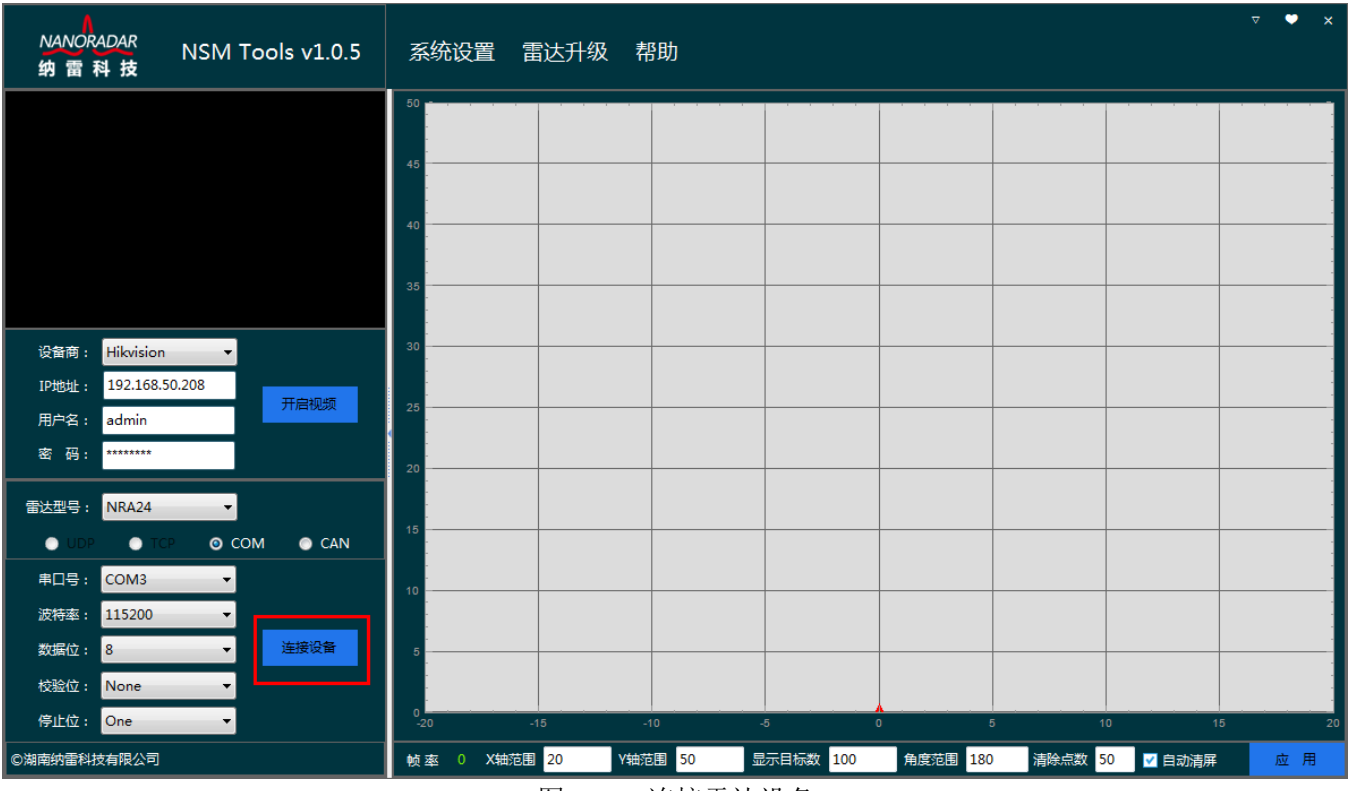

图 1- 11 连接雷达设备

第三步: 正常连接后, 点击断开设备按钮, 雷达与上位机断开连接。

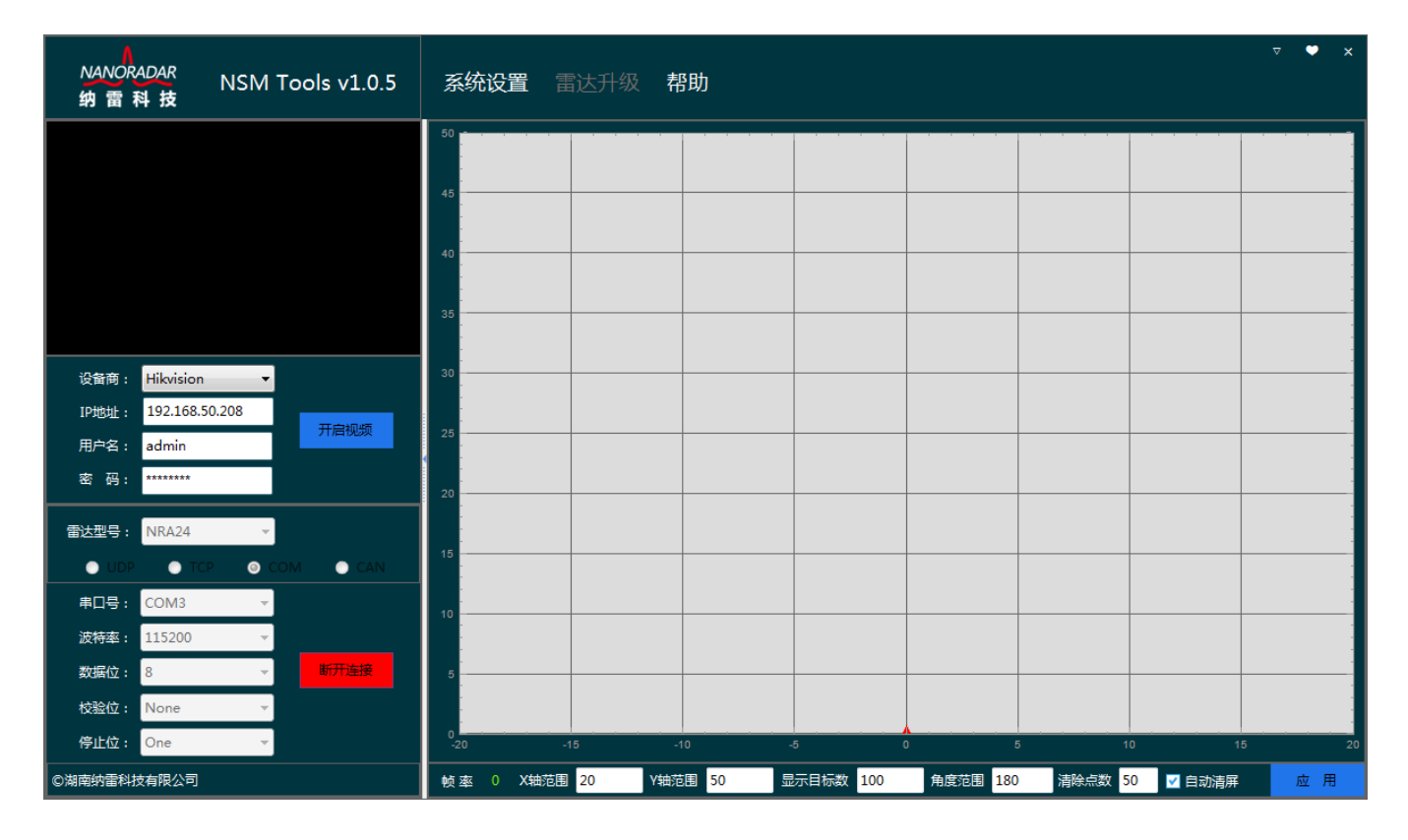

图 1- 12 断开设备连接

# <span id="page-11-0"></span>2 功能介绍

#### <span id="page-11-1"></span>2.1 系统设置

#### <span id="page-11-2"></span>2.1.1 修改登陆密码

点击系统设置菜单的下拉菜单中的修改密码选项,弹出修改密码对话框,如下图所示, 输入当前密码、新密码、重复输入密码,点击【确定】按钮;密码修改成功后,程序将重 启。密码是 6~15 位的数字和字母的组合。

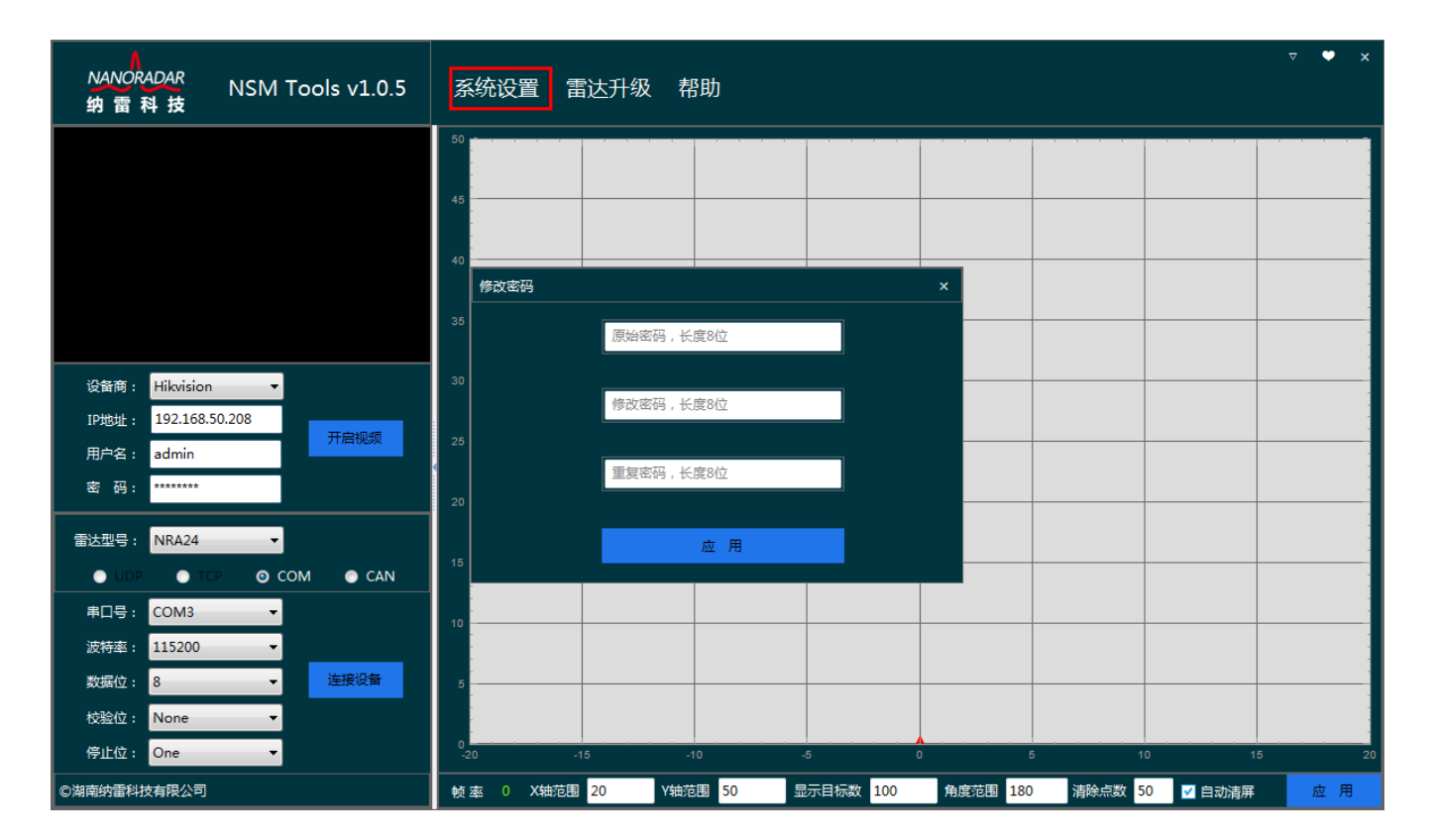

图 2- 1 修改登录密码

### <span id="page-11-3"></span>2.1.2保存目标数据

点击系统设置菜单下拉菜单中的目标保存选项,弹出目标保存对话框,根据您的实际 需求选择是否勾选【保存目标数据】选项,文件大小设置区间为【1-49】,请勿将文件设 置过大,以免打开文件时间过长。

数据默认保存路径为安装文件路径下的 data 文件夹。

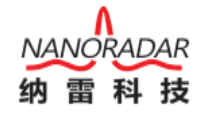

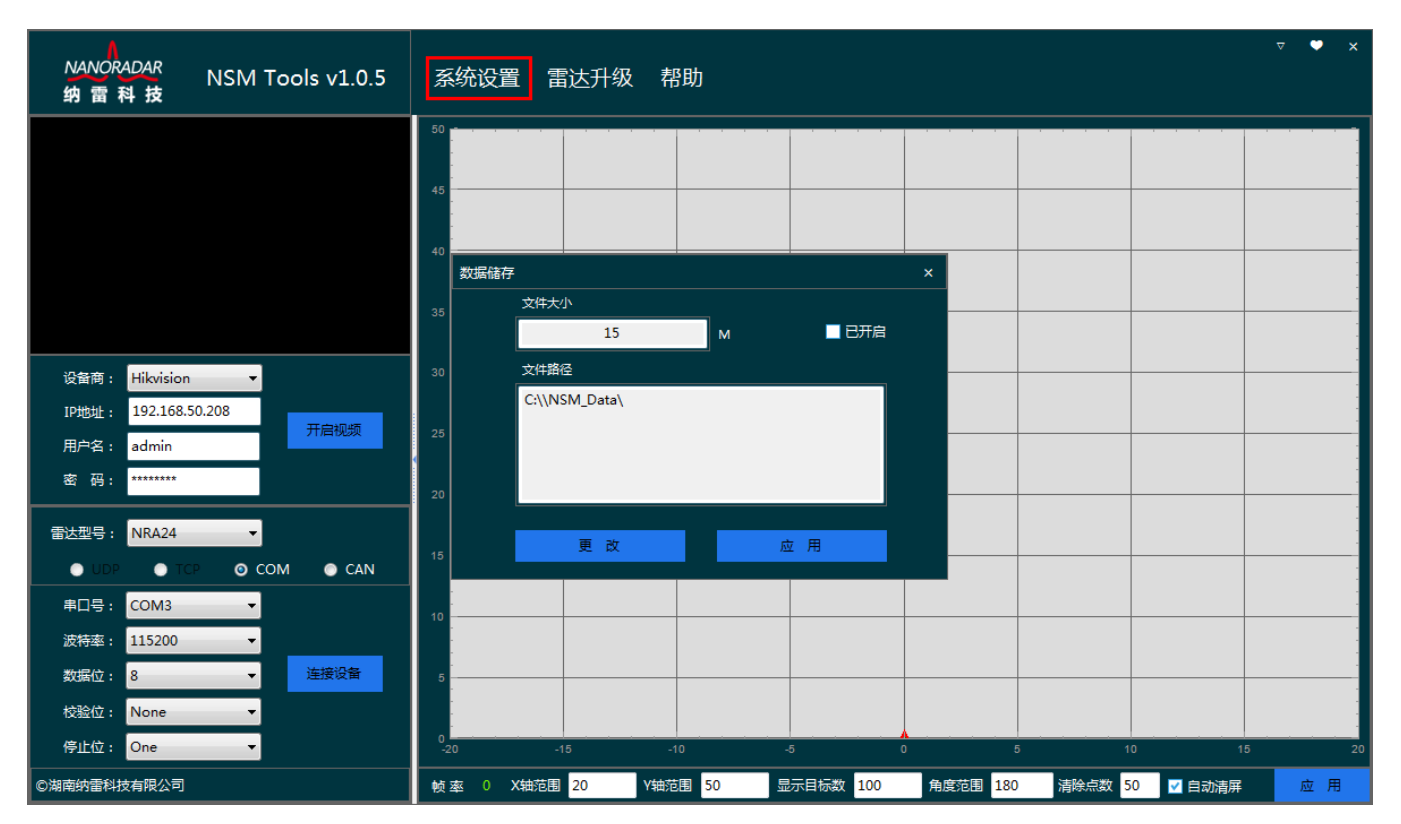

图 2- 2 修改保存目标数据文件

#### <span id="page-12-0"></span>2.1.3 显示设置

点击系统设置菜单下拉菜单中的显示设置选项,弹出显示设置对话框,填写 X 轴范围、 Y 轴范围,显示点数区间为【200-500】,角度范围区间为【0-180】,填写完成后点击【确 定】按钮即可。

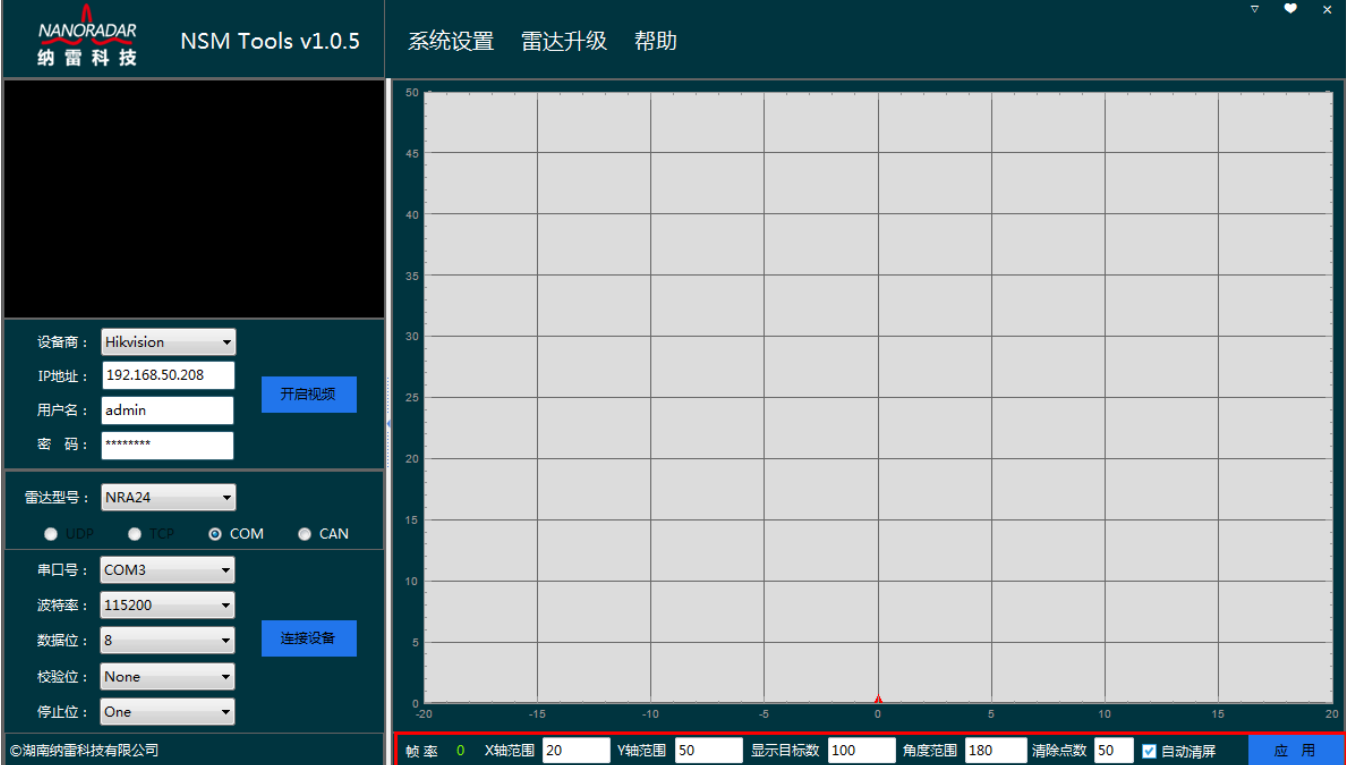

#### 2.1.4 文本设置

点击系统设置菜单下拉菜单中的文本配置选项,弹出文本配置对话框,选择目标数据 需要显示的内容,填写完成后点击【确定】按钮即可。

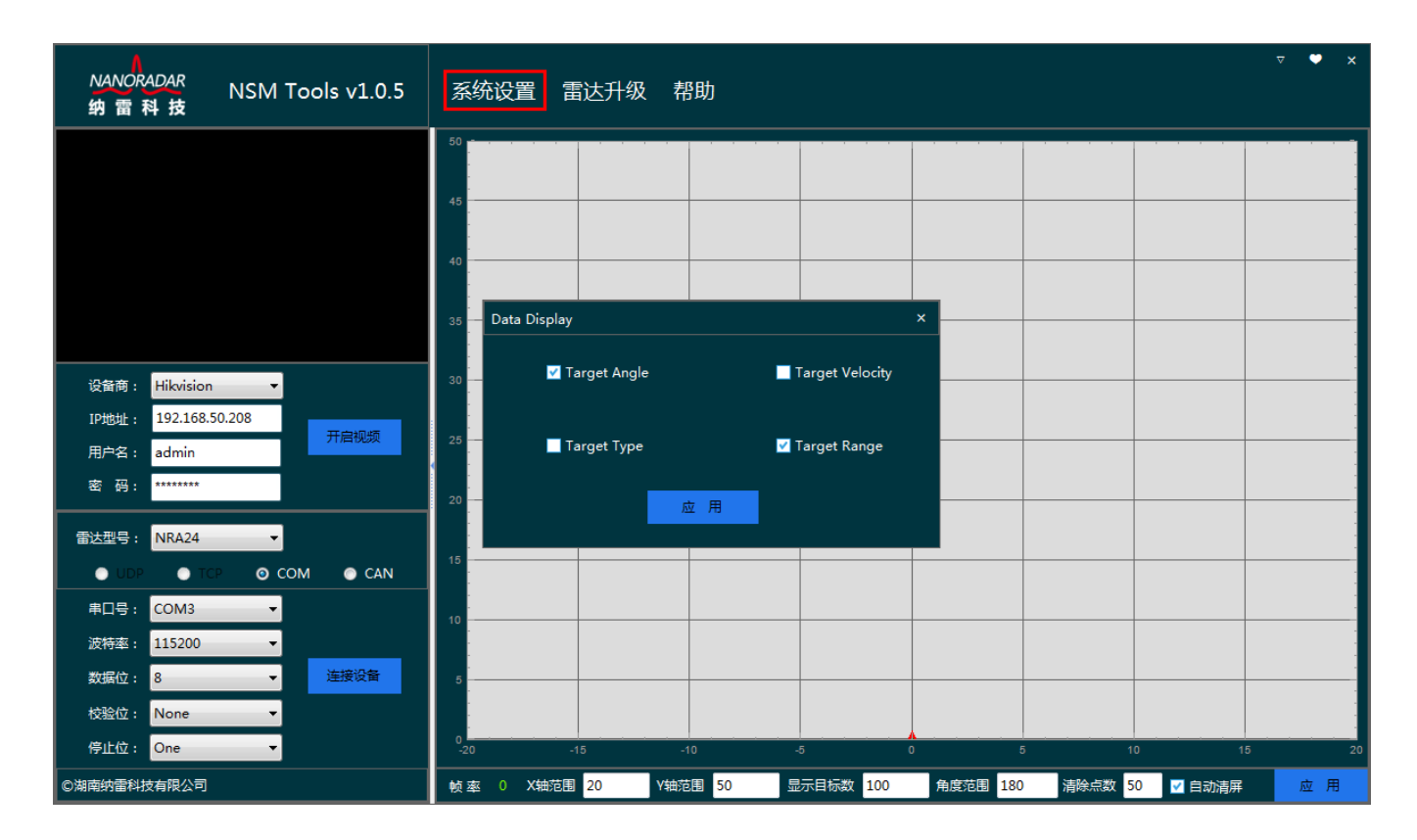

图 2- 4 文本配置界面设置

#### <span id="page-13-0"></span>2.2 雷达设置

#### <span id="page-13-1"></span>2.2.1雷达 ID 修改

当雷达连接方式为 CAN 时,该项可用;该项可以用于修改当前雷达 ID,雷达 ID 范 围为 0~15。点击雷达设置菜单,选择子菜单修改雷达 ID, 弹出雷达 ID 修改界面, 在对 话框中填入要输入的雷达 ID,点击保存设置即完成雷达 ID 修改。

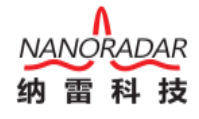

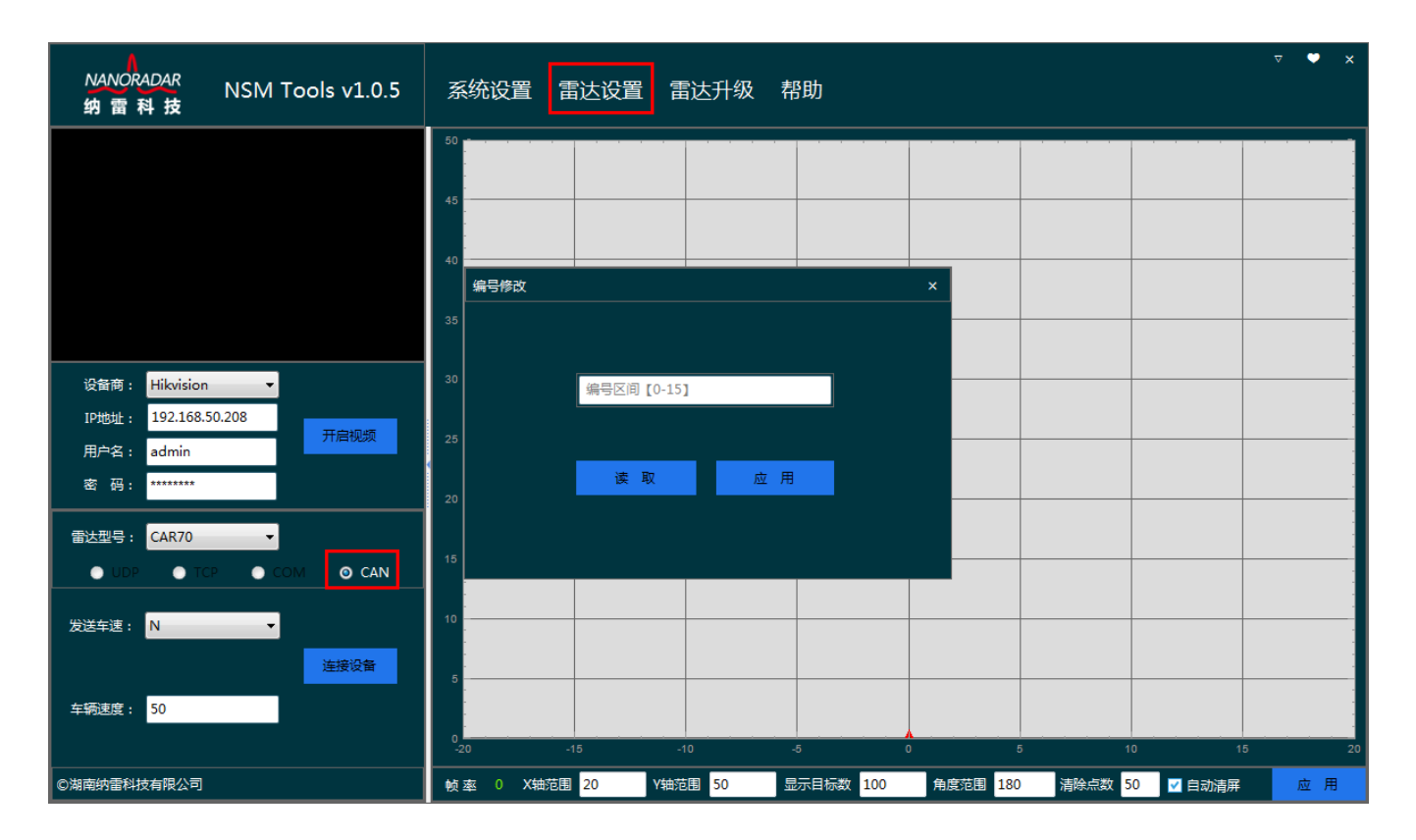

图 2- 4 选择 CAN 接口雷达

## <span id="page-14-0"></span>2.2.2 NSR-Series

当雷达型号为【NSR-Series】时,该项可用;点击雷达设置菜单中的【读取信息】子 菜单,可查看雷达信息、雷达探测范围,心跳时间与探测范围,探测范围修改时请参看下 图设置。

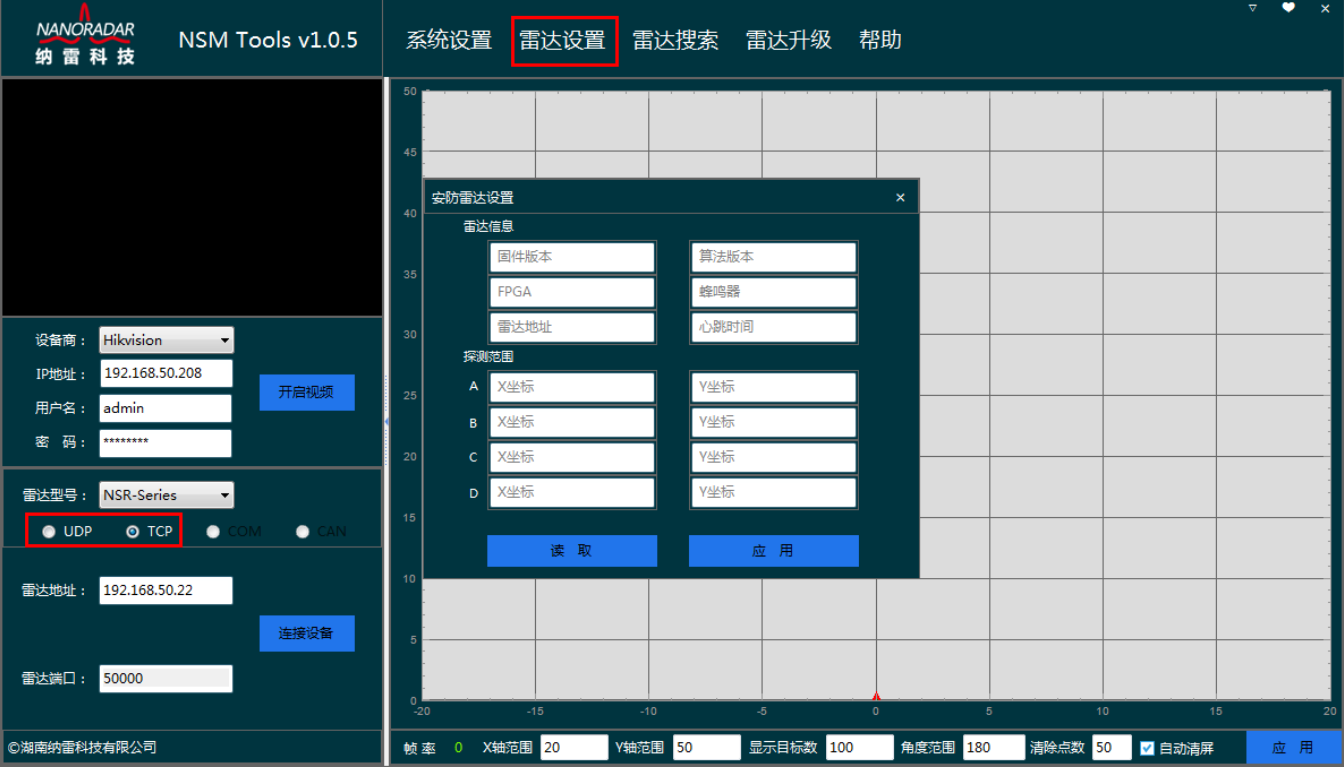

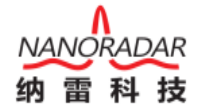

图 2- 6 选择【NSR-Series】类型雷达

雷达探测范围分为四点, 即: A、B、C、D, 四点组成矩形, 如下图所示:

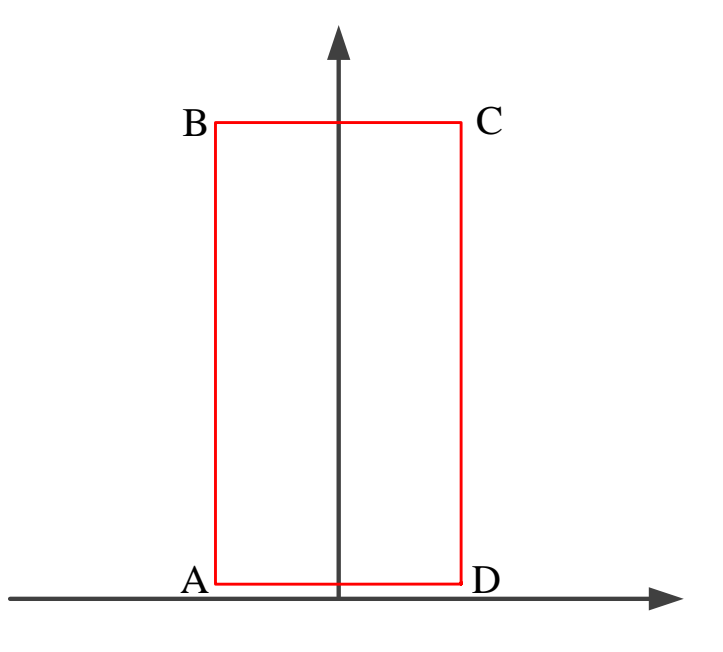

图 2- 7 安防雷达探测范围示意图

#### <span id="page-15-0"></span>2.3 雷达搜索

第一步: 雷达型号选择为【NSR-Series】如下图所示, 点击【雷达搜索】菜单。

请关闭电脑防火墙,否则可能出现无法搜索到雷达的现象。

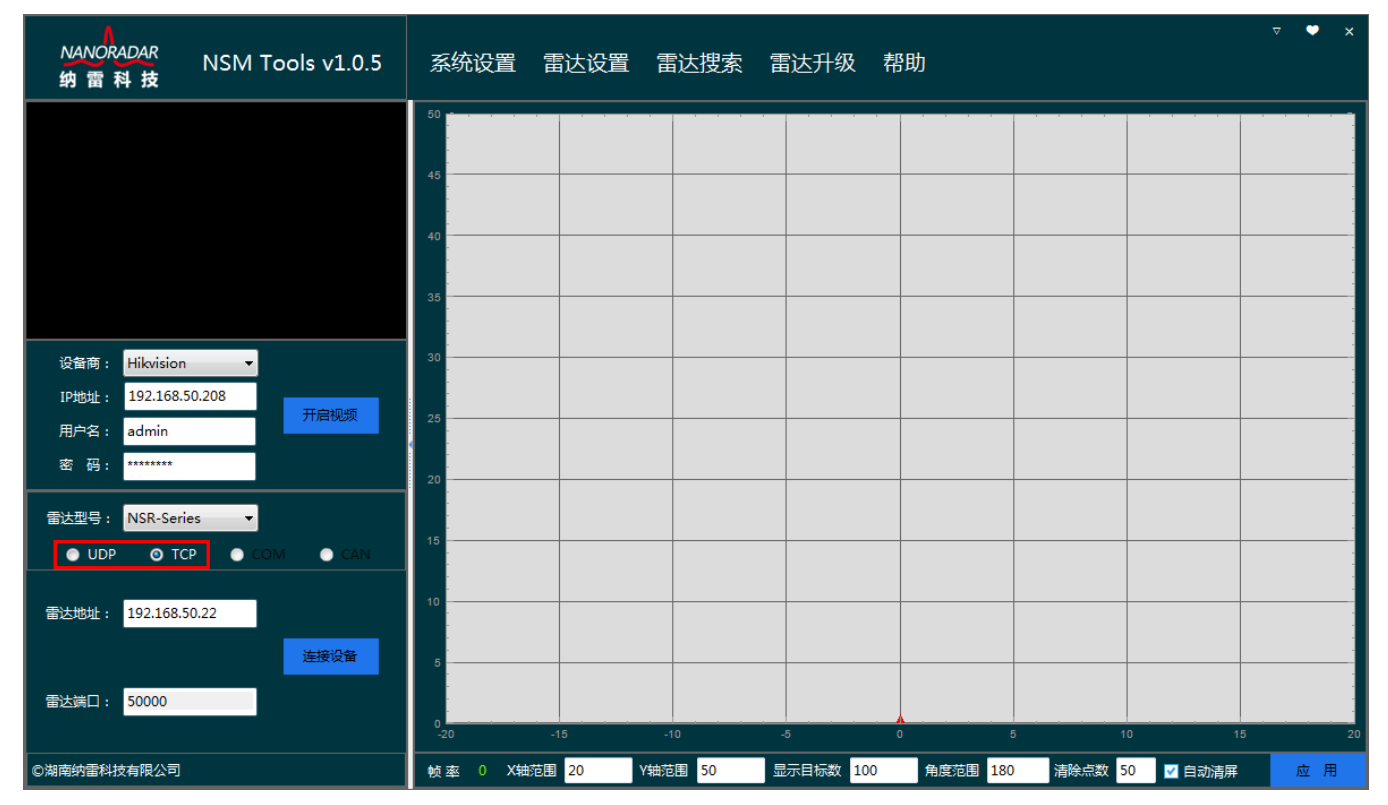

#### 图 2- 5 安防雷达搜索

第二步: 选择您需要连接的雷达, 双击对应的雷达 IP, 点击【确认返回】按钮。系 统将根据雷达型号自动为您选择最优的连接方式。

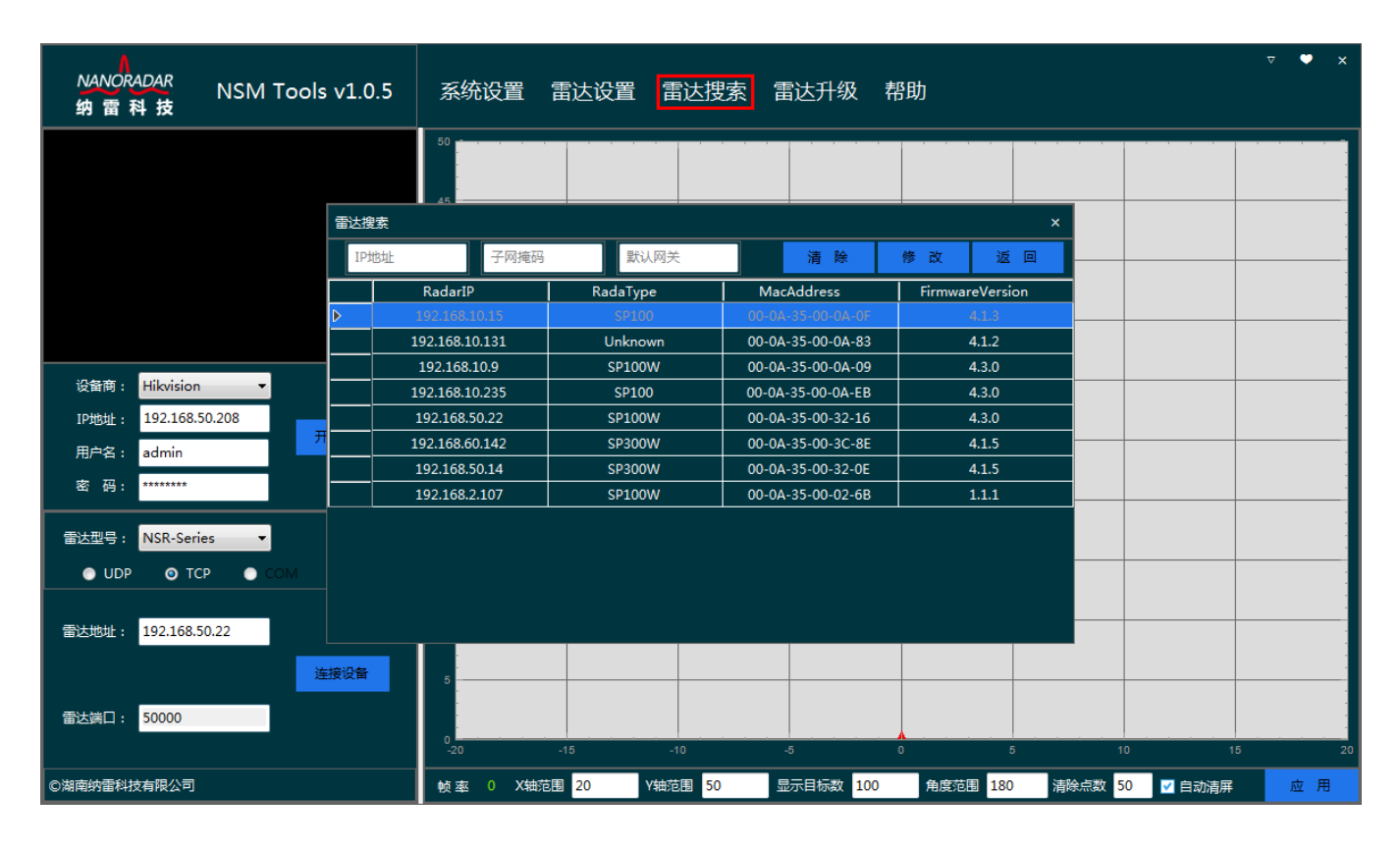

#### 图 2- 96 选择要连接的雷达

同时,您也可以修改雷达 IP 地址,选择需要修改的雷达 IP 地址,如下图所示,在输 入框填写您的新 IP 地址, 点击【修改 IP 地址】按钮, 修改雷达 IP 地址成功后, 雷达需 要重启,请耐心等待。

| <b>NANORADAR</b><br>纳雷科技                                                         | NSM Tools v1.0.5                              |               |                    |                    | 系统设置 雷达设置 雷达搜索 雷达升级 帮助 |                        |              |        | ۰<br>$\mathbf{x}$<br>$\nabla$ |
|----------------------------------------------------------------------------------|-----------------------------------------------|---------------|--------------------|--------------------|------------------------|------------------------|--------------|--------|-------------------------------|
|                                                                                  |                                               |               | 50                 |                    |                        |                        |              |        |                               |
|                                                                                  |                                               | 雷达搜索          |                    |                    |                        |                        | $\mathsf{x}$ |        |                               |
|                                                                                  |                                               | 192.168.10.20 | 255.255.255.0      | 192.168.10.1       | 清除                     | 返回<br>修改               |              |        |                               |
|                                                                                  |                                               |               | RadarIP            | RadaType           | MacAddress             | <b>FirmwareVersion</b> |              |        |                               |
|                                                                                  |                                               |               | 192.168.10.15      | SP100              | 00-0A-35-00-0A-0F      | 4.1.3                  |              |        |                               |
|                                                                                  |                                               |               | 192.168.10.131     | Unknown            | 00-0A-35-00-0A-83      | 4.1.2                  |              |        |                               |
|                                                                                  |                                               | I⊳            | 192.168.10.9       | <b>SP100W</b>      | 00-0A-35-00-0A-09      | 4.3.0                  |              |        |                               |
| <b>Hikvision</b><br>设备商:<br>$\blacktriangledown$<br>192.168.50.208<br>IP地址:<br>开 |                                               |               | 192.168.10.235     | SP100              | 00-0A-35-00-0A-EB      | 4.3.0                  |              |        |                               |
|                                                                                  |                                               |               | 192.168.10.140     | <b>SP100W</b>      | 00-0A-35-00-0A-8C      | 4.3.0                  |              |        |                               |
| 用户名:<br>admin                                                                    |                                               |               | 192.168.50.22      | SP100W             | 00-0A-35-00-32-16      | 4.3.0                  |              |        |                               |
| 密 码:                                                                             | ********                                      |               | 192.168.60.142     | <b>SP300W</b>      | 00-0A-35-00-3C-8E      | 4.1.5                  |              |        |                               |
|                                                                                  |                                               |               | 192.168.50.14      | SP300W             | 00-0A-35-00-32-0E      | 4.1.5                  |              |        |                               |
| 雷达型号:                                                                            | <b>NSR-Series</b><br>$\overline{\phantom{a}}$ |               | 192.168.2.107      | <b>SP100W</b>      | 00-0A-35-00-02-6B      | 1.1.1                  |              |        |                               |
|                                                                                  |                                               |               |                    |                    |                        |                        |              |        |                               |
| $\bullet$ UDP                                                                    | O TCP<br>$\bullet$<br>OM.                     |               |                    |                    |                        |                        |              |        |                               |
|                                                                                  |                                               |               |                    |                    |                        |                        |              |        |                               |
| 雷达地址:                                                                            | 192.168.50.22                                 |               |                    |                    |                        |                        |              |        |                               |
|                                                                                  |                                               | 连接设备          |                    |                    |                        |                        |              |        |                               |
|                                                                                  |                                               |               |                    |                    |                        |                        |              |        |                               |
| 50000<br>雷达端口:                                                                   |                                               |               |                    |                    |                        |                        |              |        |                               |
|                                                                                  |                                               |               | $-20$              | $-10$<br>$-15$     | $-5$                   | $\circ$<br>5           | 10           | 15     | 20                            |
| ◎湖南纳雷科技有限公司                                                                      |                                               |               | 帧率<br>$\mathbf{0}$ | Y轴范围 50<br>X轴范围 20 | 显示目标数 100              | 角度范围 180               | 清除点数 50      | ■ 自动清屏 | 应用                            |

图 2- 70 修改雷达 IP

修改雷达 IP 后,重新连接雷达。

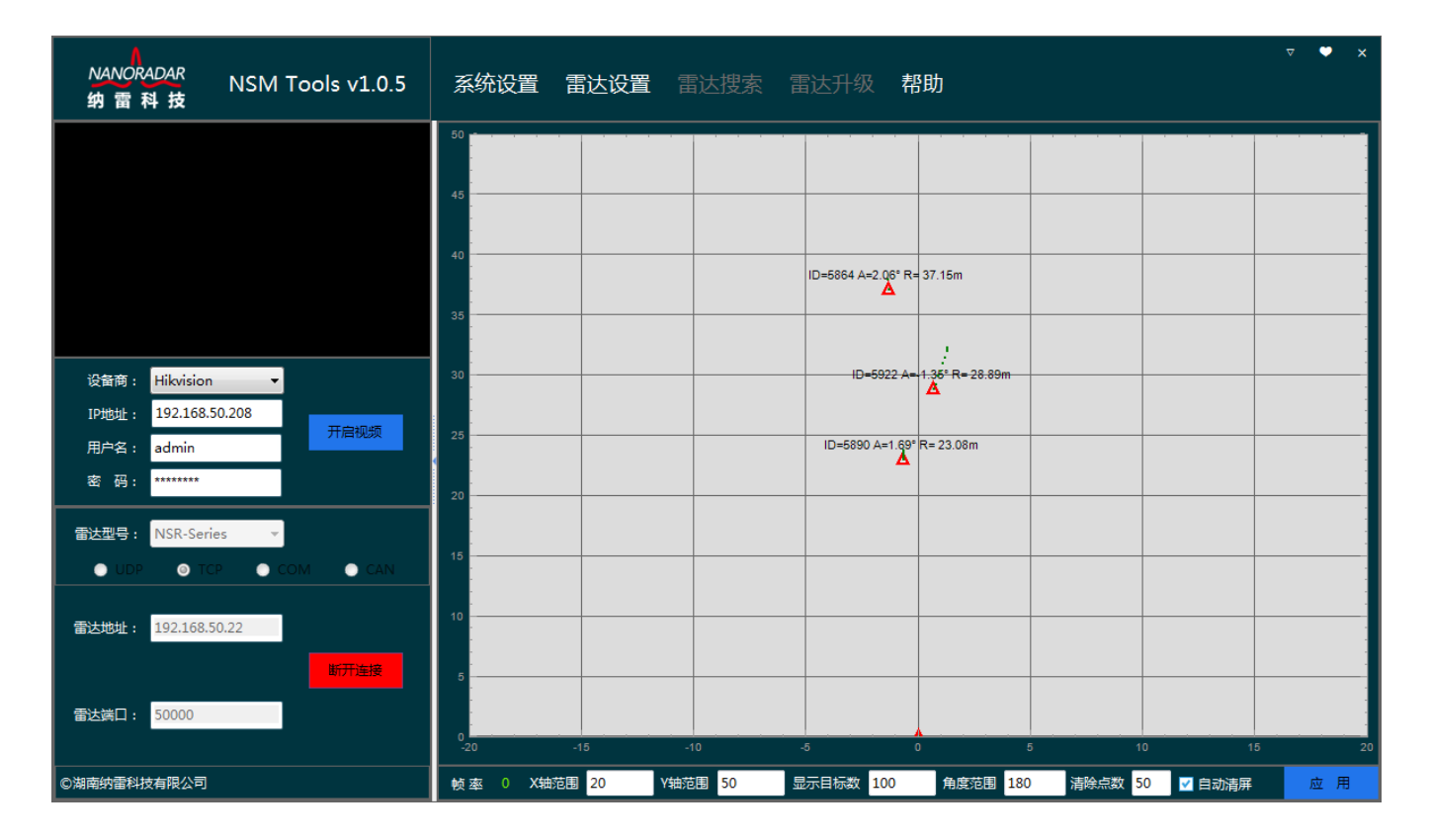

图 2- 81 连接雷达

### <span id="page-18-0"></span>2.4 雷达升级

如下图所示,点击【雷达升级】按钮,弹出雷达升级界面。其操作流程与雷达目标输 出基本一致,区别在于 CAN、COM 连接方式有芯片型号区分,如遇问题可与对应的销售 经理联系。

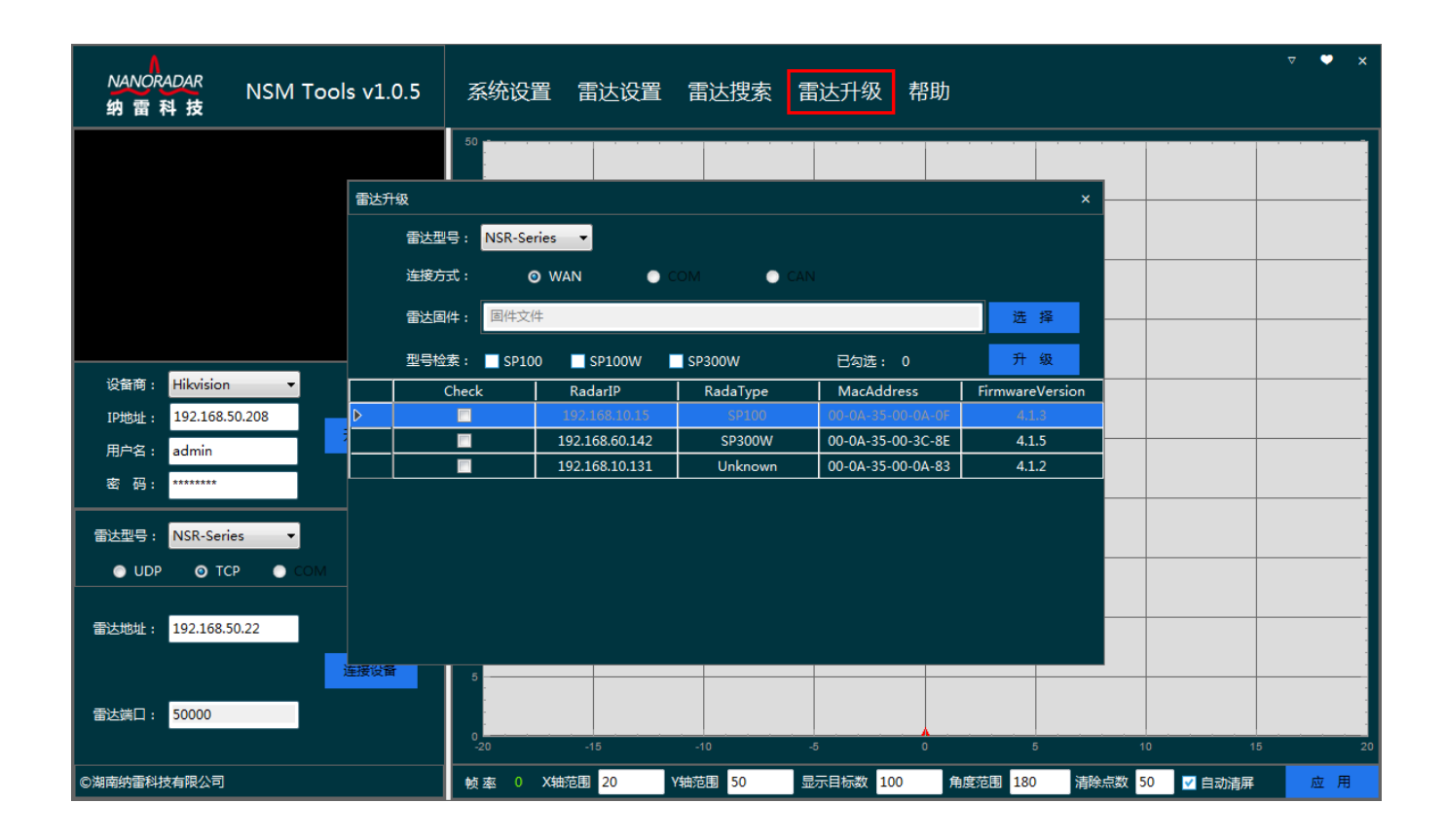

#### 图 2- 92 雷达升级

#### <span id="page-18-1"></span>2.5 视频监控

系统目前支持海康威视、大华两家厂商的网络摄像头,选择您购买的摄像头厂家、填 写摄像头 IP 地址、用户名、密码,点击【开启视频】按钮。

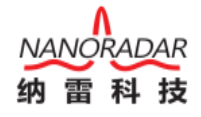

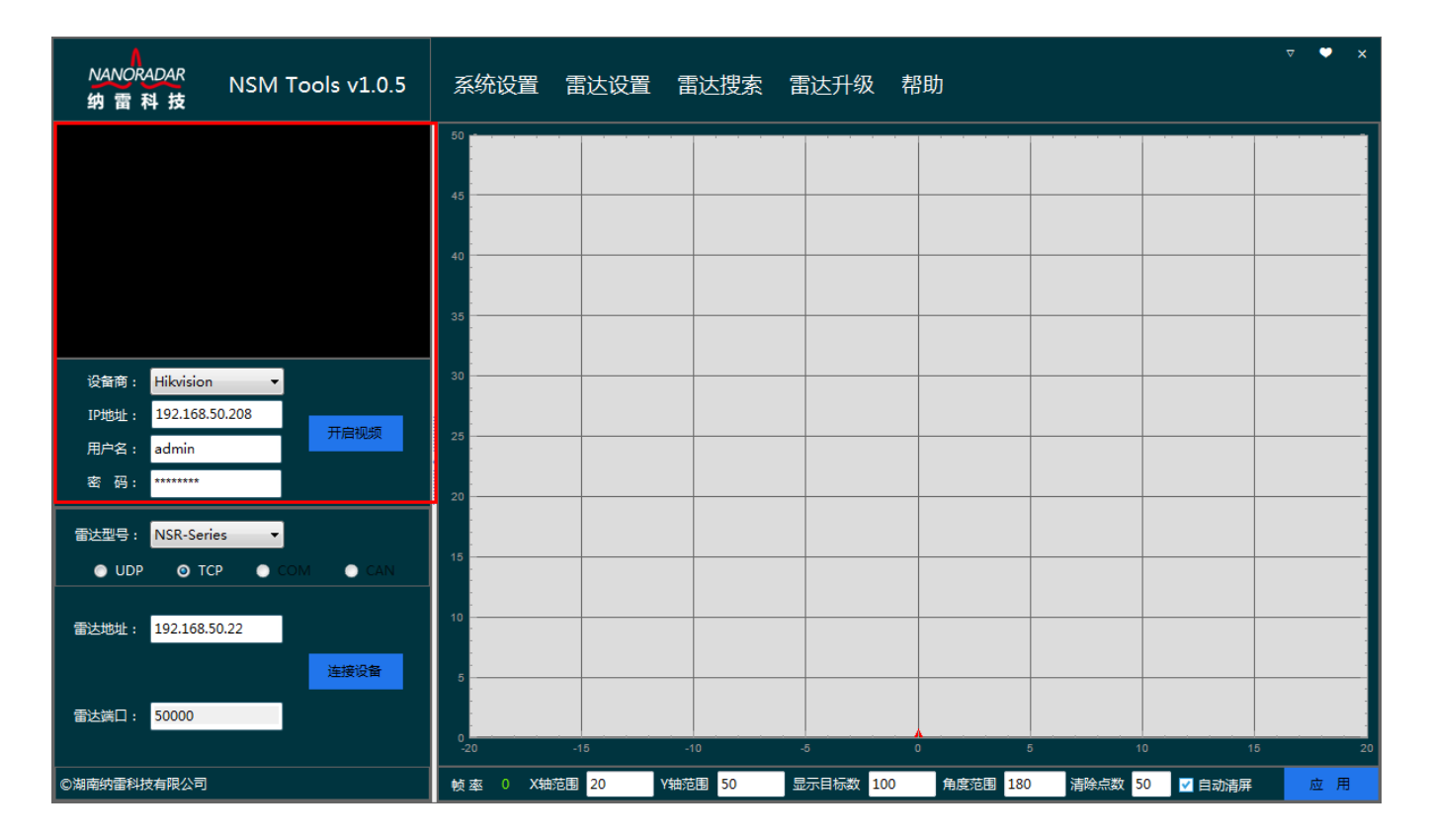

图 2- 103 监控设置界面

#### <span id="page-19-0"></span>2.6 获取帮助

点击帮助菜单,即可获得相应版本的《NSM Tools 管理系统使用说明手册》。

# <span id="page-19-1"></span>3 系统配置要求

### <span id="page-19-2"></span>3.1 软件平台

Microsoft .Net Framework 4.0 及以上版本;

免安装版本需要客户手动安装.Net Framework 4.0 及以上版本。

#### <span id="page-19-3"></span>3.2 硬件平台

安装该上位机软件需要的配置如下图所示,如果配置太低,会导致软件无法启动,或 者卡死现象。

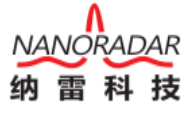

| 最低配置      |                                                                   |            | 推荐配置                                                                    |  |  |
|-----------|-------------------------------------------------------------------|------------|-------------------------------------------------------------------------|--|--|
| 系统        | Windows 7 SP1 / 8 / 8.1 / 10                                      | 系统         | Windows 7 SP1 / 8 / 8.1 / 10                                            |  |  |
| CPU       | Intel Core i3 530 / AMD Phenom II X4<br>925                       | <b>CPU</b> | Intel Core i5 4590 / AMD FX8300                                         |  |  |
| 内存        | 4GB                                                               | 内存         | $8$ GB                                                                  |  |  |
| 硬盘        | 8 GB                                                              | 硬盘         | 8 GB                                                                    |  |  |
| 显卡        | NVIDIA GeForce 590/AMD Radeon HD<br>6990 / Intel HD Graphics 4400 | 显卡         | NVIDIA GeForce 1080Ti / AMD Radeon<br>R9 295X2 / Intel HD Graphics 7000 |  |  |
| 声卡        | DirectX兼容声卡                                                       | 声卡         | DirectX兼容声卡                                                             |  |  |
| <b>DX</b> | DirectX 9.0c                                                      | <b>DX</b>  | DirectX 9.0c                                                            |  |  |

图 3- 1 硬件配置要求

#### <span id="page-20-0"></span>3.3 CAN 控制盒

使用该上位机连接 CAN 接口类型的雷达时,需要使用纳雷指定的 USBCAN 适配器, 并安装相应的驱动,如下图所示。

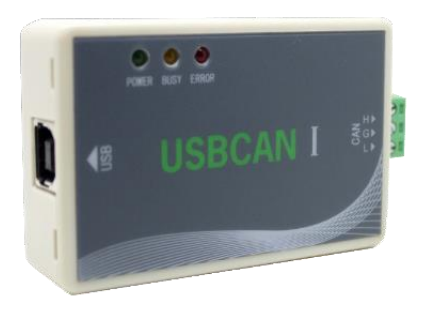

图 3- 2 USBCAN 连接器

#### Note:

NSM Tools 安装后,在 Driver 文件夹中,有 USBCAN 适配器 win2000\_xp\_win7-32 和 win7-64 驱动。

USBCAN 适配器初次连接电脑后,显示无此驱动,如下图所示:

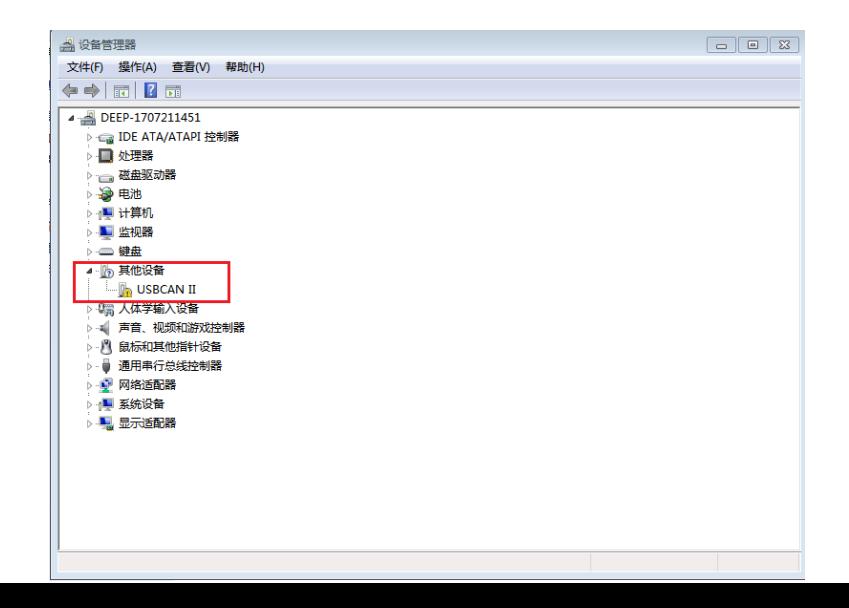

#### 图 3- 3 无安装 USBCAN 驱动的界面

点击其他设备的 USBCAN II, 弹出如下界面, 点击浏览计算机以查找驱动程序软件 (R),选择相应的驱动安装路径即可。

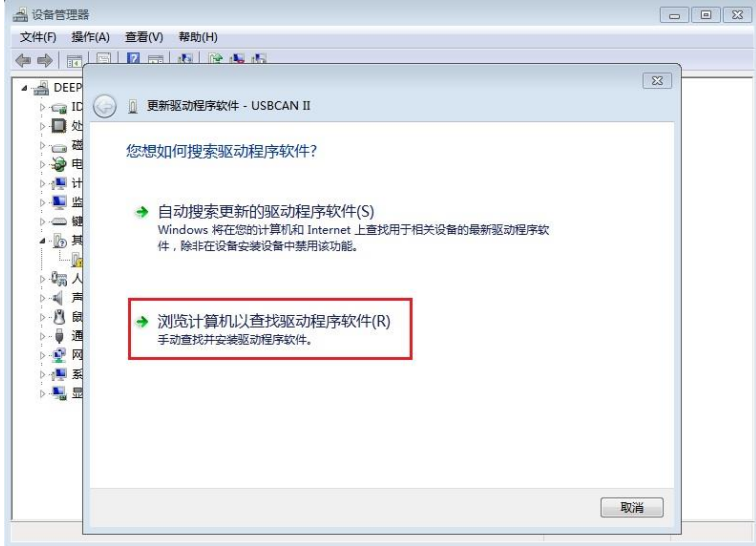

图 3- 4 选择相应的 USBCAN 驱动路径

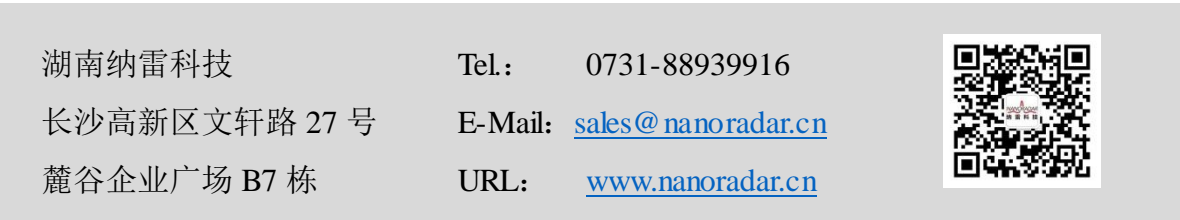